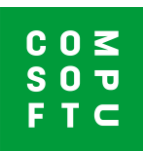

## **Een ontwerp importeren - van Design@Web in Innoplus**

In Design@Web gemaakte ontwerpen kunnen geïmporteerd worden in Innoplus. Om deze ontwerpen te importeren heeft u het volgende nodig:

- 1. Een Innoplus installatie
- 2. Een Showcase 360 cloud account
- 3. Deze Showcase 360 cloud account geconfigureerd in uw Innoplus installatie.

Bij vragen over deze stappen kunt u contact opnemen met de Compusoft Helpdesk.

## **Ontwerpen in Design@Web**

Klik op de link van de Badkamerplanner die u van Compusoft heeft ontvangen. U wordt nu doorgestuurd naar de online planner. Om een tekening te maken die u kunt importeren in Innoplus moet u inloggen. De iconen voor inloggen en opslaan vindt u rechtsboven in het scherm.

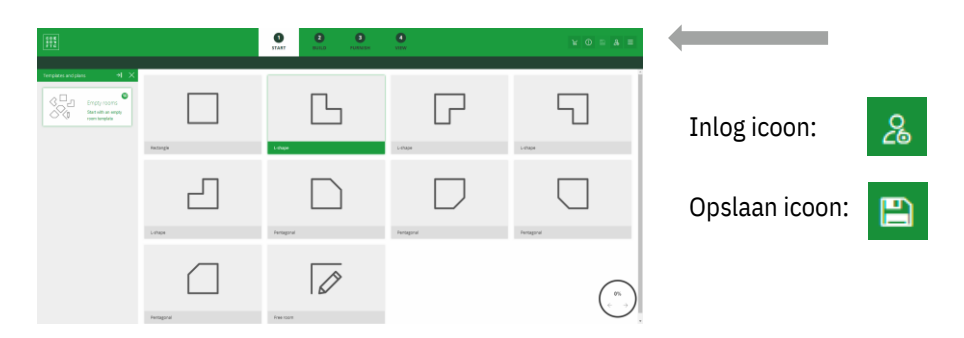

- 1. Klik op **Inloggen** en voer uw inloggegevens in.
- 2. Ontwerp uw ruimte. Op dit punt kunt u het ontwerp opslaan (stap 3) of direct verdergaan naar stap 4 gaan.
- 3. Klik op **Opslaan** om het ontwerp op te slaan. U ontvangt een e-mail met het ontwerp als PDF.

Als uw ontwerp bij de stap Overzicht is krijgt u de optie om het ontwerp te voltooien.

4. Klik op Ontwerp voltooien.

Het ontwerp wordt opgeslagen en gedeeld met de gekoppelde Showcase 360 account. U ontvangt ook een e-mail met het ontwerp als PDF.

## **Importeren in Innoplus**

Nu uw ontwerp is opgeslagen in uw Showcase 360 cloud account, kunt u het importeren in Innoplus. Open Innoplus. De Showcase 360 iconen vindt rechtsboven in het venster.

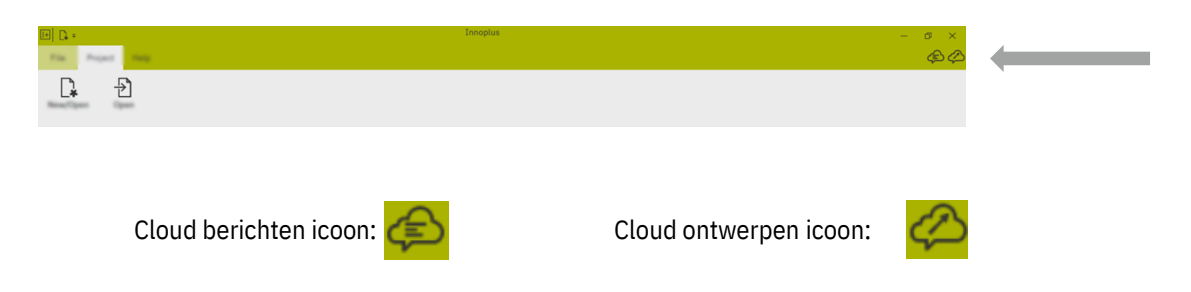

Klik op Cloud ontwerpen. Er wordt een Showcase 360 venster geopend. Uw nieuwe ontwerp vindt u in het tabblad Ontwerpen. Klik op het nieuwe ontwerp om het te openen.

Klik op **Importeren in nieuw project**. Het icoon rechtsboven in het venster. Er wordt een nieuw ontwerp geopend op basis van het ontwerp uit Design@Web.

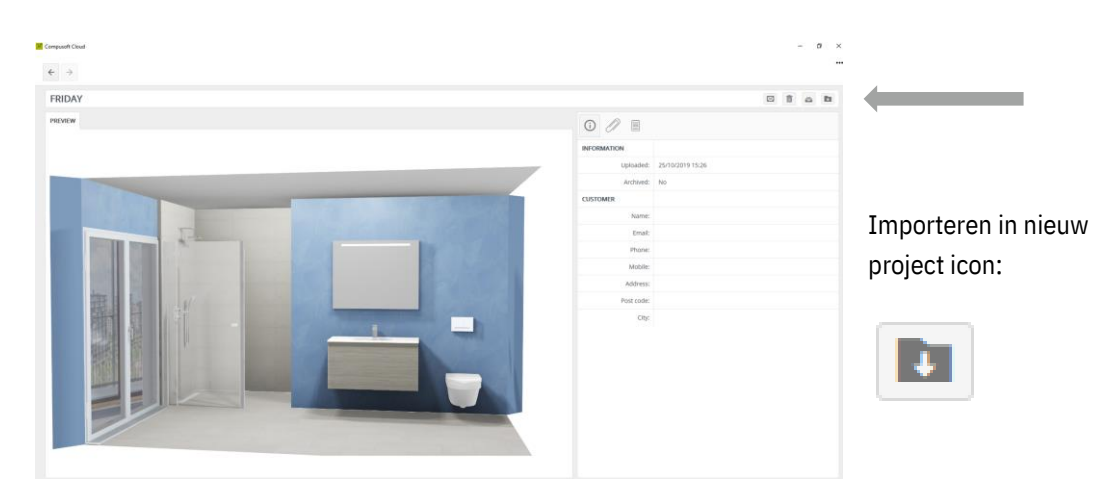